# **AIMOTION**

### Casambi DALI Controller / CBU-ASD

Controller für Leuchten mit DALI Betriebsgeräten

Artikelnr.: 1003 / Artikelnr.: 1003H (Montage im Schaltschrank / Hutschiene)

### Beschreibung

Der AIMOTION Controller steuert einzelne Leuchten im Bluetooth Low Energy Mesh-Netzwerk, ohne die Verwendung von Gateways, Routern, Repeatern oder einer extra Verkabelung. Die Konfiguration und die Auswahl des passenden Profils für die unterschiedlichen Betriebsarten (4xDIM, TW, RGB, RGBW, uvm.) erfolgt drahtlos über die Casambi App. Die Installation darf nur von einem qualifizierten Elektriker ausgeführt werden.

- Drahtlose Steuerung per App, Wandschalter und Gruppenfunktion Bewegungsmelder
	-
	-
- Automatisches Ein- und Ausschalten nach Uhrzeiten, Wochentagen, Datum oder Sonnenzeiten Gruppenfunktion Integration in Szenen und Animationen iBeacon aktivierbar
	-

### Technische Daten

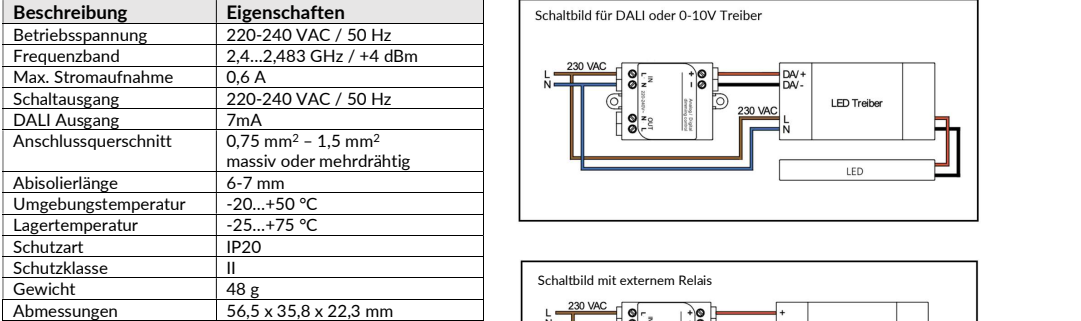

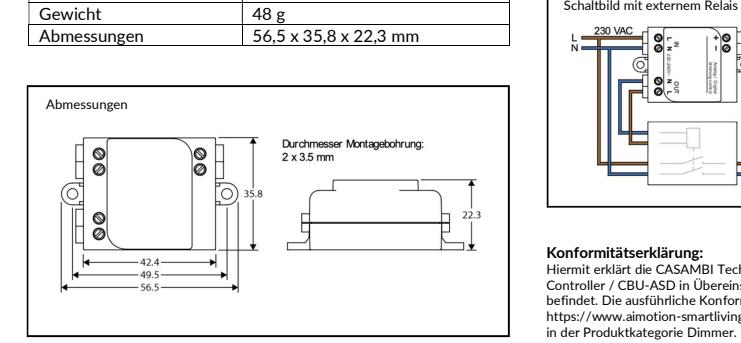

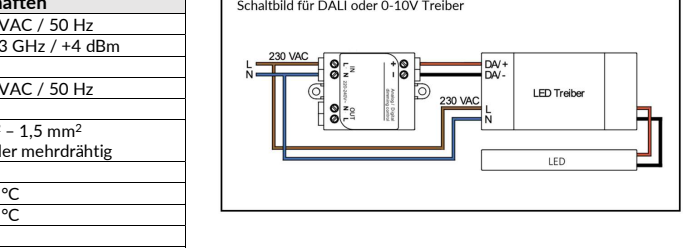

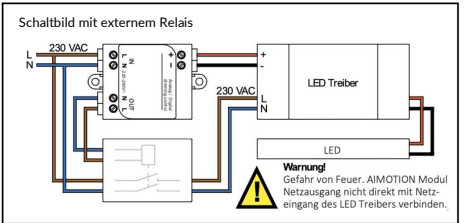

#### Konformitätserklärung:

Hiermit erklärt die CASAMBI Technologies Oy, dass sich das Produkt DALI Controller / CBU-ASD in Übereinstimmung mit der Richtlinie 2014/53/EU befindet. Die ausführliche Konformitätserklärung finden Sie unter https://www.aimotion-smartliving.de/de/support/download/ in der Produktkategorie Dimmer.

# **AIMOTION**

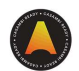

#### Inbetriebnahme

Folgen Sie diesen Schritten, um das Gerät einem Netzwerk hinzuzufügen

- 1) Öffnen Sie die Casambi App und loggen Sie sich in Ihr Bluetooth Netzwerk ein. Wenn Sie noch kein Netzwerk angelegt haben, müssen Sie ein neues Netzwerk erstellen.
- 2) Bevor Sie das Gerät dem Netzwerk hinzufügen wählen Sie das passende Profil. Tippen Sie auf 'Mehr', danach auf 'Geräte in der Nähe'. Tippen Sie dann auf das Gerät und anschließend auf 'Profil ändern' und folgen den Anweisungen.
- 3) Tippen Sie in der Übersicht 'Geräte in der Nähe' auf das Gerät und fügen es zum Netzwerk hinzu.
- 4) Das Gerät ist dem Netzwerk hinzugefügt, sodass es nun verwendet werden kann.
- 5) Optional: Casambi fähige Schalter benutzen. Tippen Sie auf ,Mehr', danach auf ,Schalter'. Tippen Sie dann auf den Schalter, den Sie benutzen möchten.

#### Profile

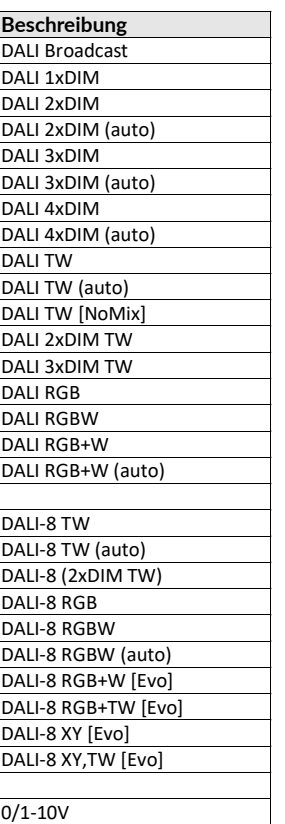

 Hinweis Technische Änderungen und Irrtümer vorbehalten. 07.2021.

AIMOTION GmbH<br>
Offakamp 9d

Offakamp 9d

Offakamp 9d

Offakamp 9d

Offakamp 9d

Offakamp 9d

Offakamp 9d

Offakamp 9d

Offakamp 9d

Offakamp 9d

Offakamp 9d

Offakamp 9d

Offakamp 9d

Offakamp 9d

Offakamp 9d

Offakamp 9d Offakamp 9d

22529 Hamburg ©2021 AIMOTION Version 3.3 www.aimotion-smartliving.de E-Mail: info@aimotion-smartliving.de Tel: +49 (0) 40 57257993 WEEE-Reg.-Nr.: DE97884849

CEX

AIMOTION GmbH Offakamp 9d 22529 Hamburg

©2021 AIMOTION Version 3.3

# **AIMOTION**

## Casambi DALI Controller / CBU-ASD

Controller for luminaires with DALI control unit

Article no.: 1003 / Article no.: 1003H (mounting on DIN rail)

### **Description**

The AIMOTION controller controls individual luminaires in the Bluetooth Low Energy Mesh network without the use of gateways, routers, repeaters or extra cabling. Configuration and selection of the appropriate profile for the different operating modes (4xDIM, TW, RGB, RGBW, etc.) is carried out wirelessly via the Casambi App. The installation may only be carried out by a qualified electrician.

- Wireless control via app, wall switch and motion detector
- Automatic switching on and off according to time, weekday,  $\qquad \bullet \quad$  Integration in scenes i Wireless control via app, wall switch and motion detector Group function<br>Automatic switching on and off according to time, weekday, Integration in scenes in animations
	-
	-

### Technical Details

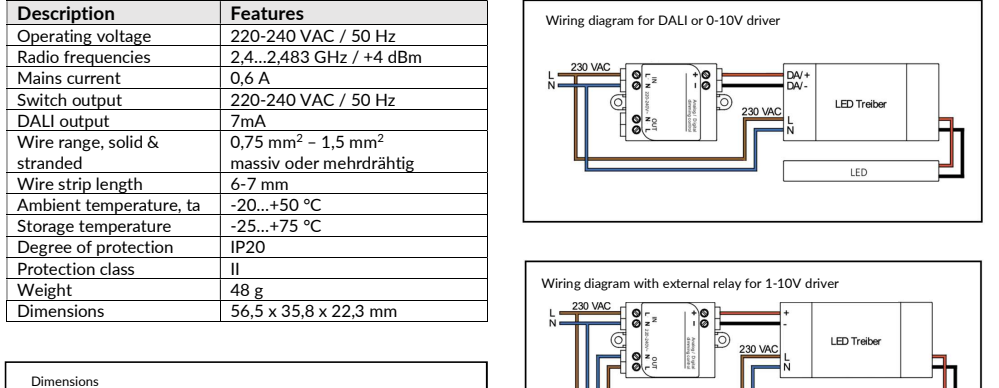

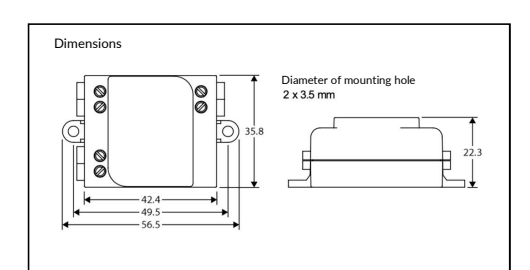

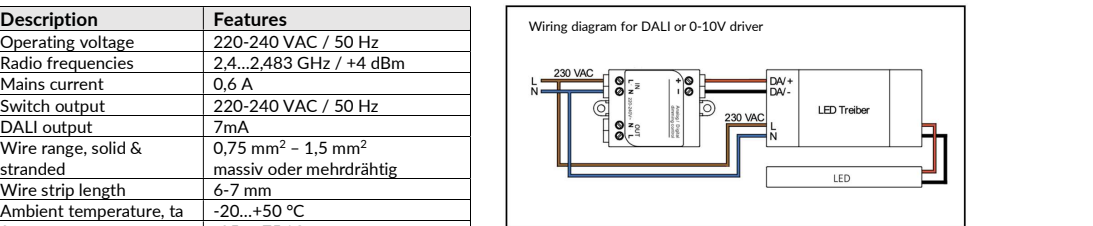

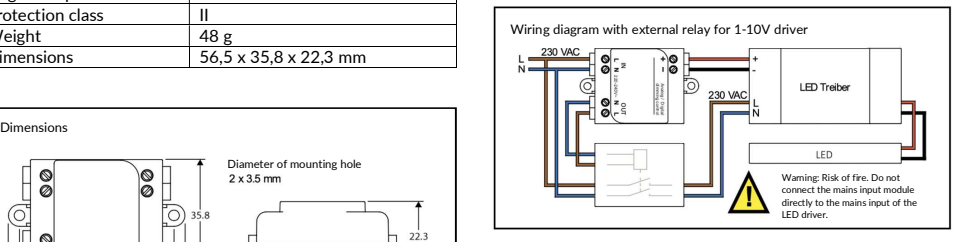

#### Declaration of Conformity:

Hereby CASAMBI Technologies Oy declares that the product DALI Controller / CBU-ASD is in compliance with Directive 2014/53/EU. The detailed declaration of conformity can be found at https://www.aimotion-smartliving.de/en/support-en/download/ in the product category Dimmer.

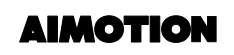

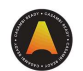

### Commissioning

Follow these steps to add the device to a network

- 1) Open the Casambi App and log in to your Bluetooth network. If you have not yet created a network, you must create a new network.
- 2) Before adding the device to the network, select the appropriate profile. Tap on 'More', then tap on 'Devices nearby'. Then tap the device, tap 'Change Profile' and follow the instructions.
- 3) In the Near Devices overview, tap the device and add it to the network.
- 4) The device is added to the network and ready to use.
- 5) Optional: Use Casambi-enabled switches. Tap on 'More', then tap on 'Switches'. Then tap the switch you want to use.

#### Profiles

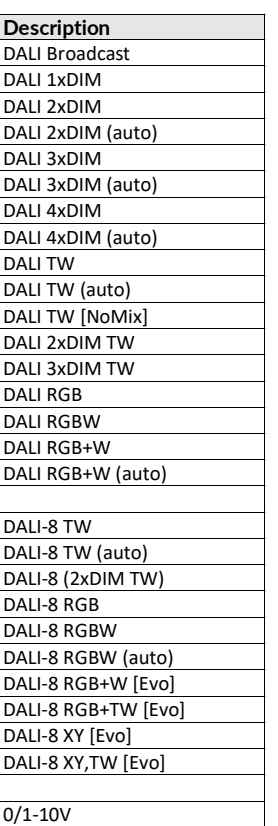

Note Technical changes and errors excepted. 07.2021.

AIMOTION GmbH<br>
Offakamp 9d

Offakamp 9d

Offakamp 9d

Offakamp 9d

Offakamp 9d

AIMOTION

Offakamp 9d

AIMOTION

Offakamp 9d

Offakamp 9d

Offakamp 9d

AIMOTION

Complexity 20021
AIMOTION

Complexity 20021

AIMOTION

Comp Offakamp 9d<br>22529 Hamburg

22529 Hamburg ©2021 AIMOTION Version 3.3 www.aimotion-smartliving.de E-Mail: info@aimotion-smartliving.de Tel: +49 (0) 40 57257993 WEEE-Reg.-Nr.: DE97884849

CEX

AIMOTION GmbH Offakamp 9d 22529 Hamburg

©2021 AIMOTION Version 3.3